**Instructions** for setting up your NEW parent access account in PowerSchool. This will allow you to have ONE account sign-on for multiple children. *You must complete these steps, even if you have only one child enrolled.*

- 1. From the PowerSchool Parent login page, click the **Create Account** button*. (Note: Each parent/guardian can create their own account as long as they have a child's Access ID and Access Password.)*
- 2. Enter your **First Name**, **Last Name**, and **Email address**. The email address must be **unique**.

Enter a **User Name**. (Your choice of user name; must be unique and NOT include the @ sign) Enter a **password** that has at least 6 characters. **Write down the user name and password you created and store in a secure place.**

3. Enter your **child's first name only** along with the **Access ID** (parent user name) and **Access Password** (parent password) that you currently use to access the PowerSchool parent portal. Contact the school office if you cannot locate this info.

Select a **relationship** for the student. (Your relationship to the student)

Additional students can be added at this time or after login access has been completed. You can edit this info under **Account Preferences – Students**. (Pre-K students are not included at this time)

4. Future access to your account is granted through the login dialog box. You will use your newly created **User Name** and **Password** from this point forward.<br>
Once you log in successfully, you will want to set your **Email Once you log** in successfully, you will want to set your **Email** 

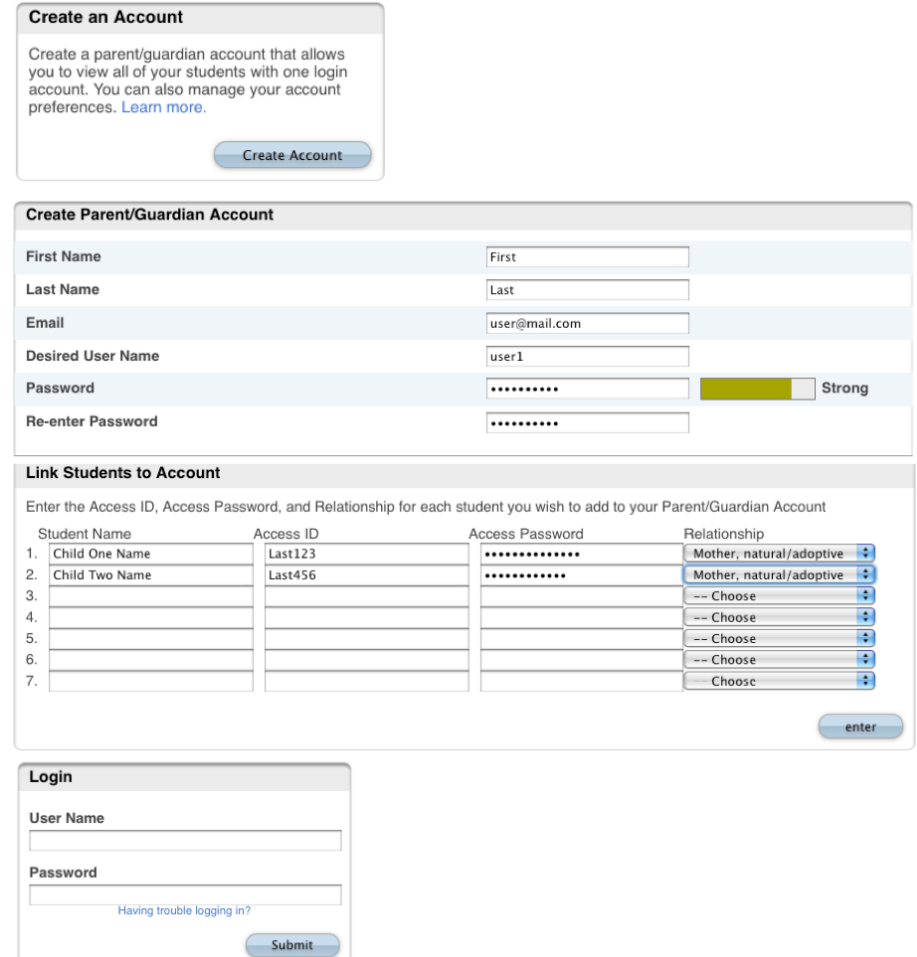

**Notifications** so you can continue to receive email alerts.